Application Note, V 1.0, Mar. 2005

# AP32085

**ANTENNI** 

# **TriCore**

A practical introduction to the TC1766 Memory Checker Module driver

# Microcontrollers

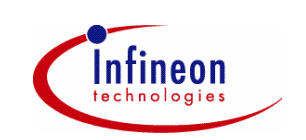

Never stop thinking.

#### **TriCore**

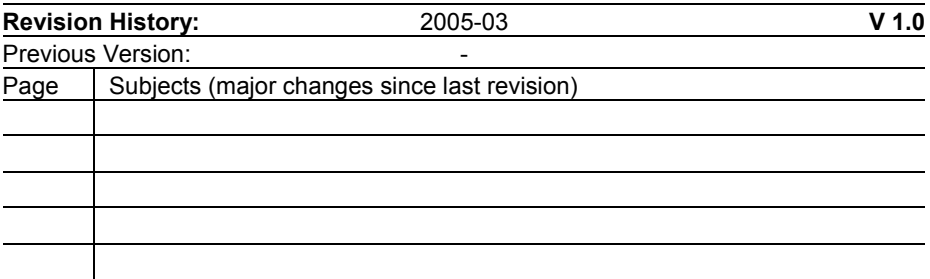

#### **We Listen to Your Comments**

Any information within this document that you feel is wrong, unclear or missing at all? Your feedback will help us to continuously improve the quality of this document. Please send your proposal (including a reference to this document) to: **[mcdocu.comments@infineon.com](mailto:mcdocu.comments@infineon.com)**

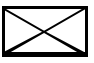

**Edition 2005-03 Published by Infineon Technologies AG 81726 München, Germany © Infineon Technologies AG 2006. All Rights Reserved.**

#### **LEGAL DISCLAIMER**

THE INFORMATION GIVEN IN THIS APPLICATION NOTE IS GIVEN AS A HINT FOR THE IMPLEMENTATION OF THE INFINEON TECHNOLOGIES COMPONENT ONLY AND SHALL NOT BE REGARDED AS ANY DESCRIPTION OR WARRANTY OF A CERTAIN FUNCTIONALITY, CONDITION OR QUALITY OF THE INFINEON TECHNOLOGIES COMPONENT. THE RECIPIENT OF THIS APPLICATION NOTE MUST VERIFY ANY FUNCTION DESCRIBED HEREIN IN THE REAL APPLICATION. INFINEON TECHNOLOGIES HEREBY DISCLAIMS ANY AND ALL WARRANTIES AND LIABILITIES OF ANY KIND (INCLUDING WITHOUT LIMITATION WARRANTIES OF NON-INFRINGEMENT OF INTELLECTUAL PROPERTY RIGHTS OF ANY THIRD PARTY) WITH RESPECT TO ANY AND ALL INFORMATION GIVEN IN THIS APPLICATION NOTE.

#### **Information**

For further information on technology, delivery terms and conditions and prices please contact your nearest Infineon Technologies Office (**www.infineon.com**).

#### **Warnings**

Due to technical requirements components may contain dangerous substances. For information on the types in question please contact your nearest Infineon Technologies Office.

Infineon Technologies Components may only be used in life-support devices or systems with the express written approval of Infineon Technologies, if a failure of such components can reasonably be expected to cause the failure of that life-support device or system, or to affect the safety or effectiveness of that device or system. Life support devices or systems are intended to be implanted in the human body, or to support and/or maintain and sustain and/or protect human life. If they fail, it is reasonable to assume that the health of the user or other persons may be endangered.

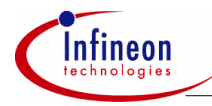

#### **Table of Contents**

#### **Table of Contents**

#### Page

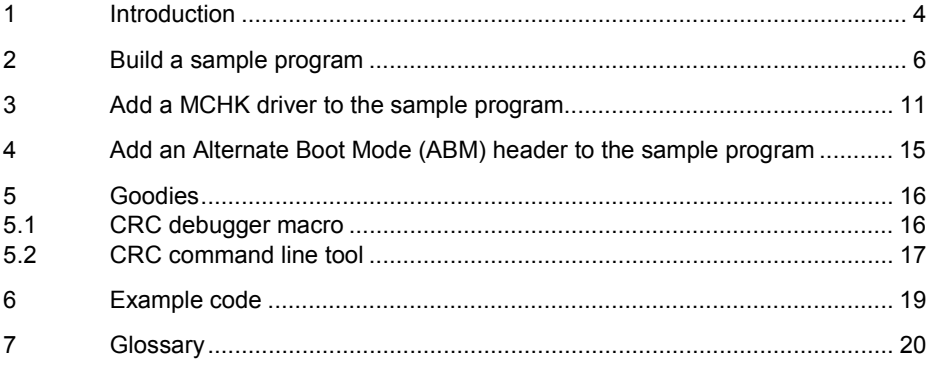

<span id="page-4-0"></span>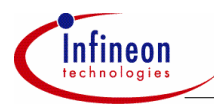

#### **Introduction**

# **1 Introduction**

This Application Note explains the usage of the Memory Checker (MCHK) software driver. It assumes that the reader is already familiar with the Tricore architecture, the Tasking Compiler and the PLS debugger. The reader should also have read the chapter 4.1.11 Alternate Boot Mode and chapter 9 Direct Memory Access Controller (DMA) of the TC1766 User Manual (Table 1). The development environment used to build the sample program is listed in Table 2.

#### **Table 1 Documents**

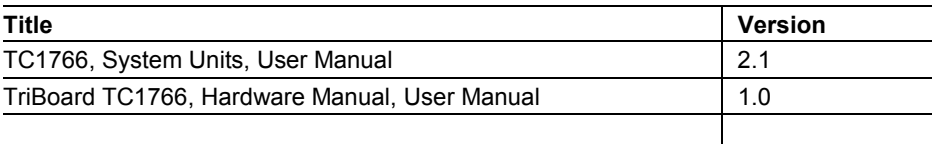

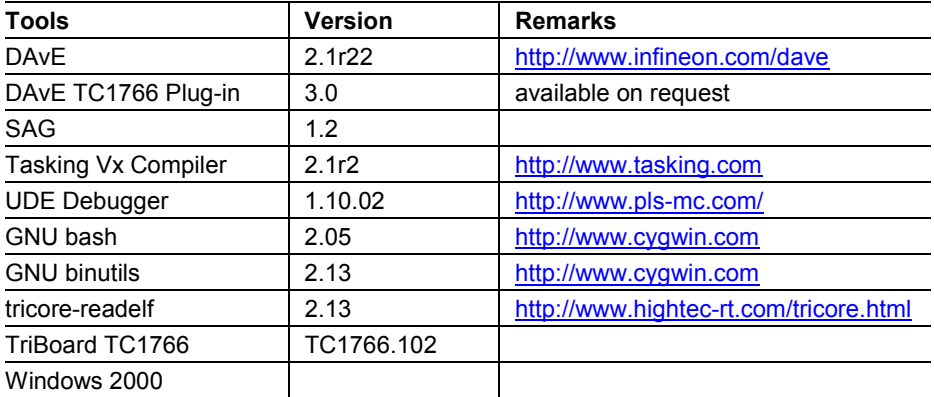

#### **Table 2 Tools**

The MCHK driver is a thin software layer on top of the MCHK hardware module. For an architectural overview see Figure 2-1 in the TC1766 User Manual. The MCHK module allows checking the data consistency of memories and was especially developed to check the flash memory. The Program Flash and the Data Flash provide error correction (ECC) of single-bit errors within a 64-bit read double-word, resulting in an extremely low failure rate. Double-bit errors causes a Flash interrupt (see TC1766 User Manual chapter 7.2.9) but triple or even more-bit errors, which are hardly found by the hardware, can be detected with MCHK module. For this purpose the MCHK

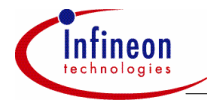

#### **Introduction**

module implements a fast polynomial checksum calculation. A software implementation of the algorithm is given by:

```
unsigned long crc buffer(unsigned long crc,
                             const unsigned long *p, 
                             unsigned long sz) 
{ 
     const unsigned long poly = 0xEDB88320; 
    unsigned long tmp1, tmp2;
     while(sz--) 
     { 
        tmp1 = 0;tmp2 = crc & poly:for(int i = 0; i <= 31; i++ )
             tmp1 \leq ((tmp2 >> i) & 1);\text{crc} = *p++ ( (\text{crc} << 1) | \text{tmp1}) ; } 
     return crc; 
}
```
Within three steps this Application Note will guide you through the usage of the MCHK driver. First a simple program will be created using DAvE. The program will blink the on-board LED of the TriBoard. Next an MCHK driver will be added to the program. The driver calculates a checksum over a flash memory range. The Signature Analysis Generator (SAG) tool, which is distributed with this Application Note, is used to calculate the checksum in advance directly from the elf file. Finally an Alternate Boot Mode (ABM) header will be added to the application using SAG.

<span id="page-6-0"></span>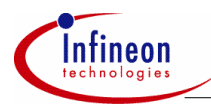

# **2 Build a sample program**

Start DAvE and create a new TC1766 project ([Figure](#page-6-1) 1).

<span id="page-6-1"></span>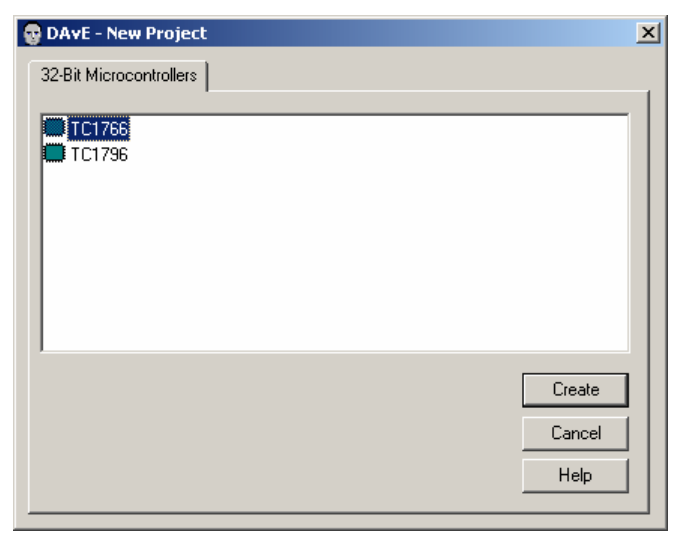

#### **Figure 1 DAvE New Project Dialog**

If the TC1766 is not in the list of 32-Bit Microcontrollers the Plug-In has to be installed. The TC1766 Plug-In is part of this Application Note. Please follow the instructions in the DAvE manual how to install Plug-Ins.

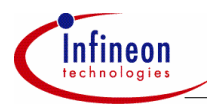

<span id="page-7-0"></span>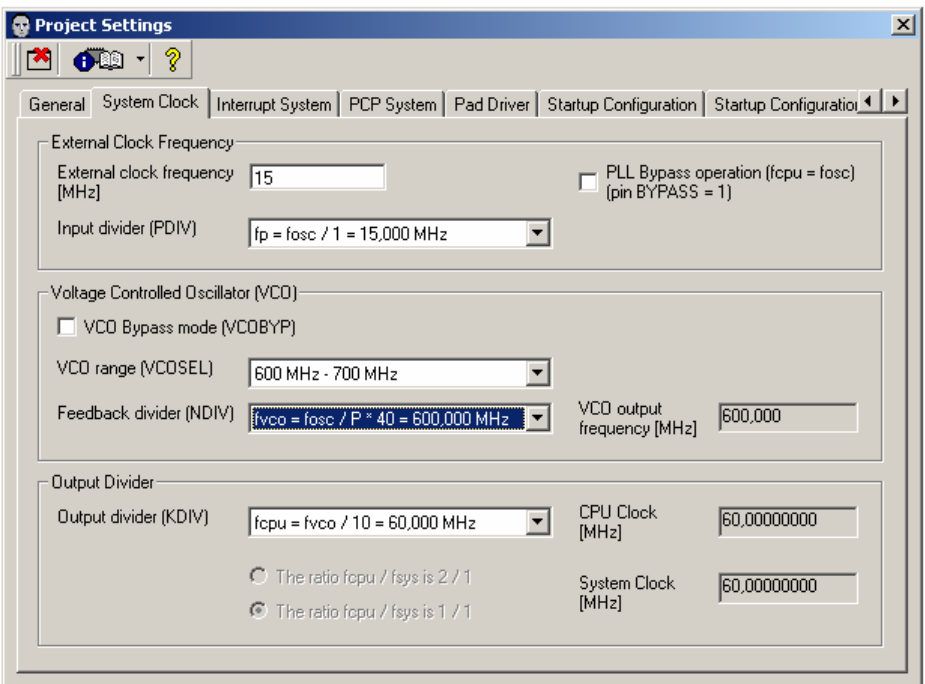

#### **Figure 2 DAvE Project Settings Dialog, Page System Clock**

"General" page and goto the "System Clock" page ([Figure](#page-7-0) 2). In general the TC1766 Open the "Project Settings" from the File menu. Keep the default settings on the TriBoard is shipped with a 15 MHz external quartz. Set the "External clock frequency [MHz]" to 15, set the "Feedback divider (NDIV)" to 600 MHz and keep the default values for the rest of the dialog. This configuration will lead to a CPU and System Clock of 60 MHz.

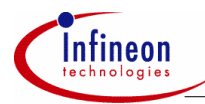

<span id="page-8-0"></span>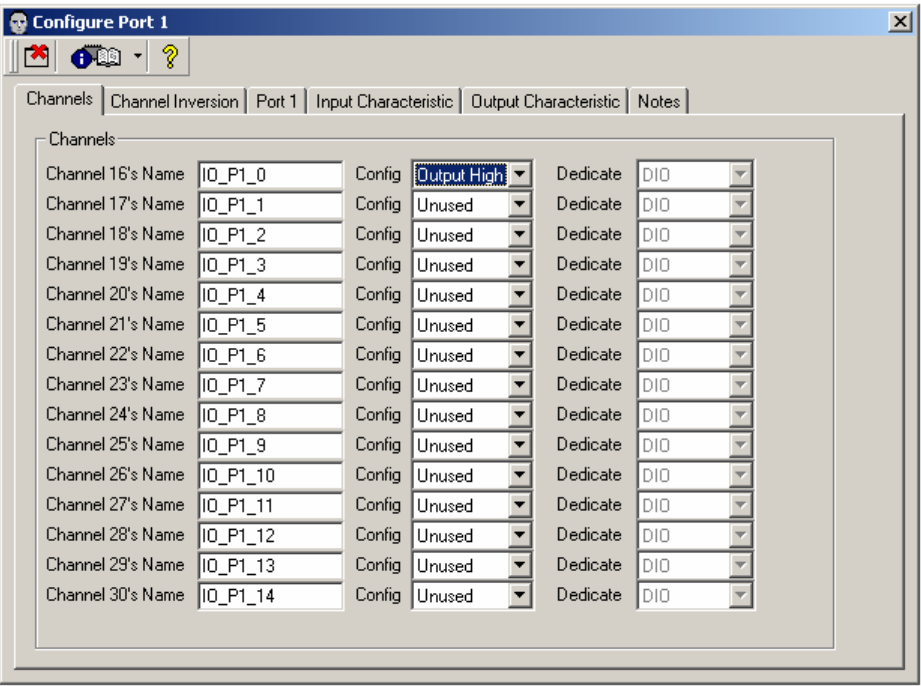

#### **Figure 3 Configure Port 1 Dialog, Page Channels**

the Channel 16, which is port 1 pin 0, to "Output High" ([Figure](#page-8-0) 3). Finally pin 0 of port 1, which is connected to the LED of the board, needs to be configured. For detailed information read the TriBoard Manual. Click on the Port bubble in DAvE and on the "Ports" page press the "Configure Port 1" button. Configure

Close the Dialog and go to the "Functions" page and check the Initialization Function. The configuration is done. Close the configuration dialogs and save the project as 'mchk.dav'. Generate the source files by selecting "Generate Code" from the File menu.

DavE generates the followings source and header files: The project initialization function 'MAIN.c', 'MAIN.h', the port driver 'LLD\_DIO.c', 'LLD\_DIO.h', C Startup code 'cstart.c', CAS data types definition 'LLD.h', 'CAS\_DTYP.h' and the register definition file for the TC1766 'TC1766Regs.h'.

In the next step the elf file will be build using the Tasking compiler and linker. Open Tasking IDE and create a new project. Open the Project options and go to Processor->"Processor definitions". Select "TC1766". Go to "Compiler"->Optimization

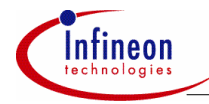

and select "No Optimization" from the dropdown menu. Go to Processor->Startup and deselect the "Automatic copy and link cstart.asm to your project" checkbox. Go to Linker->"Script File"-> "Special Areas" and set the values to the following addresses:

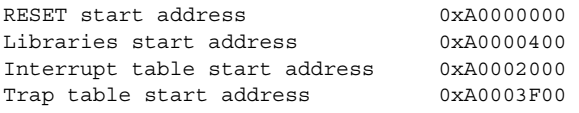

Go to Linker->"Script File"->"Internal Memory" and define the program flash

Name =  $pflash$ ,  $Alloc = ON$ , Type =  $ROM$ ,  $Size = 1504k$ 

Close the project options. Open the project properties and add the files  $\texttt{MAX.c'}$ , 'LLD\_DIO.c' and 'cstart.c' to the project.

In  $'LLD_DIO.h'$  add two macros which were part of former plug-ins but did not make it to the TC1766 plug-in

```
// USER CODE BEGIN (IO Header, 3)
#define DIO_vTogglePin(PinName) TOGGLE##PinName
#define TOGGLEIO_P1_0 P1_OMR.I = 0x00010001 
// USER CODE END
```
#### In MAIN.c add a delay function

```
// USER CODE BEGIN (MAIN_General,9) 
void delay(unsigned long n) 
{ 
        n * = 0 \times 100000while(n-)
                   \text{nop}();
}// USER CODE END
```
and a forever loop which toggles the TriBoard LED.

```
// USER CODE BEGIN (Main,9) 
while(1) 
{ 
    DIO_vToqqlePin(IO_P1_0);
     delay(8); 
} 
// USER CODE END
```
Build the elf file. Ensure the HW Boot Configuration DIP-switch is set to ON-OFF-ON-ON-OFF-ON-OFF-OFF. The ON position of the switch is equal to a logical LOW, that means HWCFG[3...0] is 0010 (See the TriBoard Manual chap. 5.1.1). The board will start from internal flash at 0xA0000000.

Open the UDE debugger and create a new workspace with a TC1766 target. Install the UDE memtool, select "Flash programming" from the Tools menu and enable the flash

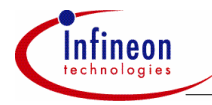

by checking the box "Enable". Erase the Flash by pressing the "Erase…" button and exit the dialogs. Now you are ready to flash the program. Select "Load Program" from the File menu and open the 'mchk.elf' file. The UDE memory programming tool dialog pops up again. Press the "Program" button. Flashing will take up a minute. On success exit the dialogs. Reset the board and see the LED blinking.

<span id="page-11-0"></span>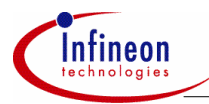

### **3 Add a MCHK driver to the sample program**

In the following step a MCHK driver will be added to the sample program. The driver will continuously calculate a checksum over a flash memory range. Open DAvE with the 'mchk.dav' project again and select the DMA module. The MCHK module is part of the DMA<sup>[1](#page-11-2)</sup>. Go to the "block 0" page. Pressing the "DMA Channel 00" button brings up the configuration dialog. Check "Use channel 00" and set the Reset Request Control (RROAT) to "Reset DMA Request Only After Transaction" and the Channel Data Width (CHDW) to "32 Bits (Word)".

<span id="page-11-1"></span>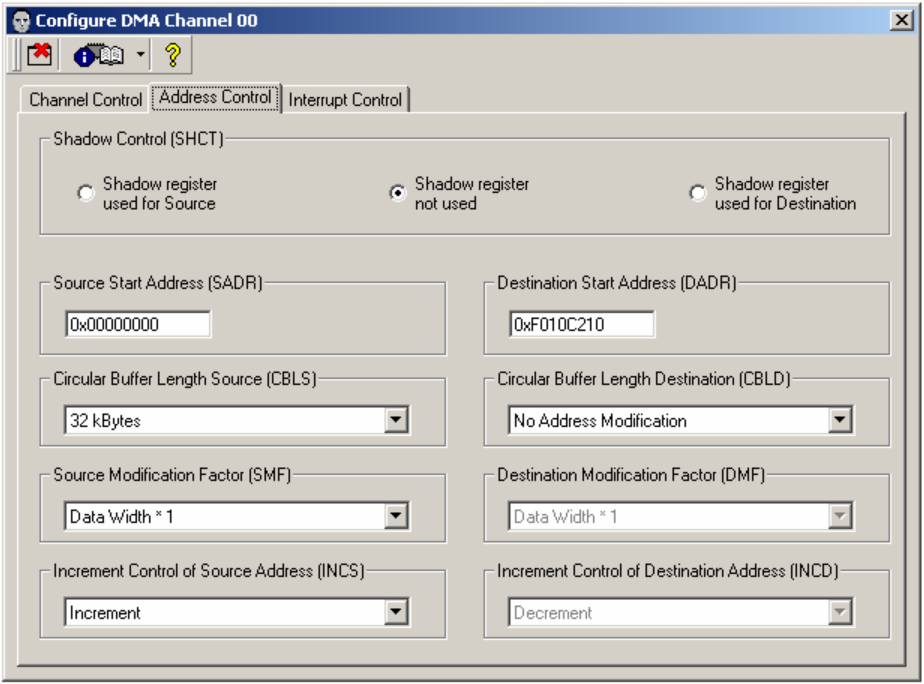

#### **Figure 4 Configure DMA Channel 00, Page Address Control**

([Figure](#page-11-1) 4). Set the destination address (DADR) to the memory checker input register Go to the "Address Control" page of the "Configuration DMA Channel 00" dialog MCHK IR value 0xF010C210 (see Table 19-24 in the TC1766 User Manual). The circular buffer length source (CBLS) must exceed the memory range that will be checked. Set it to the maximum of 32kBytes which is the limit of a DMA transaction.

<span id="page-11-2"></span><sup>|&</sup>lt;br>1  $1$  The MEMCK bubble on the overview will be deleted in a later version.

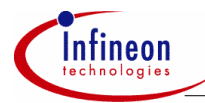

Set the Increment of source Address (INCS) to "Increment". The source address (SADR) will be set by the driver.

Close the "Configuration DMA Channel 00" dialog and go to the "Memory 0" page of the "Direct Memory Access (DMA)" dialog. Check the "SCU incl. WDT, MEMCHK" and "Program Flash Space"

Go to the MEMCHK page and check the "DMA CH0" box.

At last open the "Functions" page and check the functions OCDMA\_vInit, OCCRC\_InitSync, OCCRC\_ResetSync and OCCRC\_CalculateSync. When generating the code two new files 'DMA.c' and 'DMA.h' will be generated.

Add these files to the Tasking project and modify the  $\cdot$  MAIN.c $\cdot$  file:

```
// USER CODE BEGIN (Main,9) 
const IO ChannelType chnl = 0;
unsigned int ret; 
OCCRC_InitSync(NULL); 
which is (1){ 
  DIO_vTogglePin(IO_P1_0);
   OCCRC_ResetSync(0xFFFFFFFF, chnl); 
   ret = OCCRC_CalculateSync((void*)0xA0000000, 1, chnl); 
  if (ret == 0L) delay(8); 
   else 
     delay(1); 
} 
// USER CODE END
```
OCCRC\_InitSync(NULL) inits the driver, OCCRC\_ResetSync(0xFFFFFFFF, chn) saves the seed value of the channel in a global array. The seed value is the init value for the checksum calculation which will be passed to the result register MCHK\_RR before the calculation starts. The use of 0xFFFFFFFF is equal to the procedure used in the ABM checksum calculation, were the checker result register MCHK RR is preloaded with 0xFFFFFFFF (see TC1766 User Manual chap. 4.1.11.2).

At that time the parameter values passed by OCCRC\_CalculateSync are just placeholders. The correct values will be determined after a first build procedure. In this sample program a checksum will be calculated over the libc. After building the program, the correct values are given by the map file.

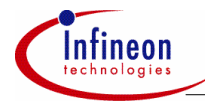

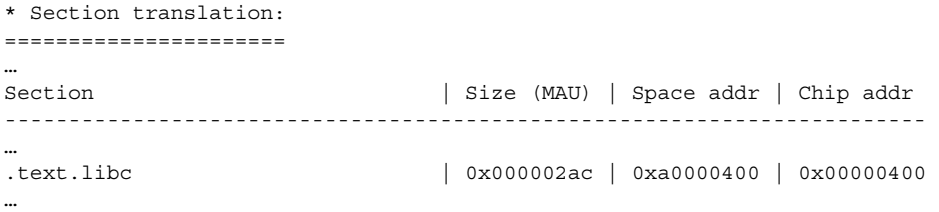

Section .text.libc starts at 0xA0000400 and has a size of 0x000002AC. 0x2AC is the size of 171 words. With the correct parameters the function call OCCRC\_CalculateSync is modified to:

```
ret = OCCRC Calculatesvnc((void*)0xA0000400, 171, chn]);
```
Rebuild the elf file.

When the program is flashed now the LED will blink fast because OCCRC\_CalculateSync will not return zero so that delay(1) will be called.

To calculate the correct checksum in advance the Signature Analysis Tool (SAG) which is part of the Application Note will be used. Create a text file 'mchk.smd' and add the following line:

-eav 0 0xA0000400 - 0xA00006A8

The end address 0xA00006A8 is 4 bytes less than the sum of the start address and the size because the end address is included in the memory range.

Execute the SAG tool and read the result file 'ifxcrc.inf' from the command line

\$ifxsag mchk.elf mchk.smd; cat ifxcrc.inf

0xd272b356

Put the result value in the compare condition, so that the code look like:

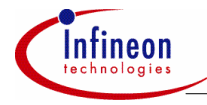

```
// USER CODE BEGIN (Main,9) 
const IO ChannelType chnl = 0;unsigned int ret; 
OCCRC_InitSync(NULL); 
while(1) 
{ 
  DIO_vTogglePin(IO_P1_0);
  OCCRC_ResetSync(0xFFFFFFFFF, chnl);
   ret = OCCRC_CalculateSync((void*)0xA0000400, 171, chnl); 
   if (ret == 0xd272b35) 
     delay(8); 
   else 
     delay(1); 
}
```
Build, flash and run the program. The LED will blink slowly.

<span id="page-15-0"></span>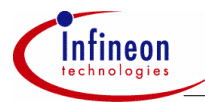

**Add an Alternate Boot Mode (ABM) header to the sample program** 

### **4 Add an Alternate Boot Mode (ABM) header to the sample program**

With the SAG Tool it is straightforward to add an ABM header to the elf file, so that a memory range is checked at start-up. Modify the SAG command file to:

-eavw 0 0xa0000400 - 0xa00006A8

Executing the following command

\$mchk.elf mchk.smd -write\_abm\_header -flash\_internal -o mchk\_abm.elf will add an ABM header to a copy of the elf file.

Use the e.g. the GNU readelf utility to verify the section changes.

\$tricore-read -S mchk\_abm.elf … Section Headers: [Nr] Name Type Addr Off Size ES Flg Lk Inf Al … [27] .abmheader1 PROGBITS a001ffe0 003a4c 000020 00 AX 0 0 1 [28] .abmheader2 PROGBITS a003ffe0 003a6c 000020 00 AX 0 0 1

Flash the program. Switch the Hardware configuration DIP 1 to OFF to select the Alternate Boot Mode. Reset the TriBoard and see again the LED blinking.

The SAG tool has many more options. To learn more about the complete functionality read the SAG manual.

<span id="page-16-0"></span>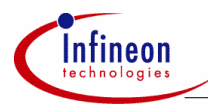

#### **Goodies**

# **5 Goodies**

This Application Note comes with two goodies.

#### **5.1 CRC debugger macro**

Install the macro file 'ifxcrc.dsm' as an UDE debugger macro. The file contains the macro ifxcrc. If the "Run" button is pressed in the Macro dialog an input parameter pops up. The ifxcrc macro needs 3 parameters: the initial crc value, the start and the end address. Use Visual Basic notation for hexadecimal values.

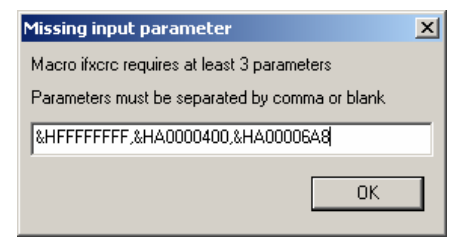

#### **Figure 5 Input parameter dialog of the ifxcrc macro.**

The result is shown in a Message Box dialog and also written to the command view window.

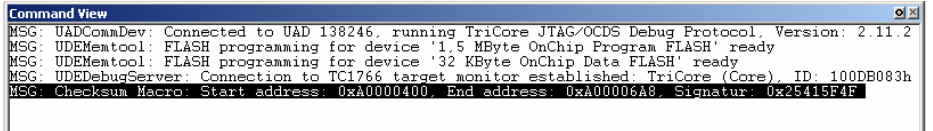

<span id="page-17-0"></span>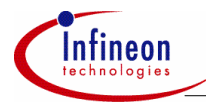

#### **Goodies**

#### **5.2 CRC command line tool**

Use the 'ifxcrc.exe' command line tool to generate an ABM header as a source file to be linked to your project.  $i$  if  $x$ crc.exe' comes as source code including a Makefile for GNU.

#### Execute

```
$ ifxcrc -a -sA0000400 -eA00006A8 mchk.elf >abm1.c; cp abm1.c abm2.c
```
to create two new files 'abm1.c' and 'abm2.c'. Add both to a copy 'mchk  $qoody.pi$ t' of the previous project file 'mchk.pit' and setup two Sections .rodata.abm1, .rodata.abm2 ([Figure](#page-17-1) 6).

<span id="page-17-1"></span>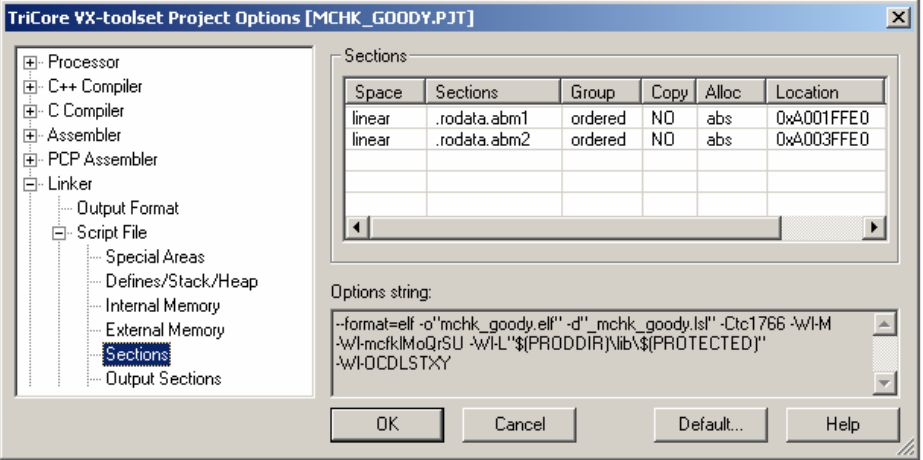

#### **Figure 6 Linker Section Settings**

Rebuild the project. Verify the section header with the tricore-readelf utility

```
$ tricore-readelf -S mchk_goody.elf 
… 
Section Headers: 
[Nr] Name Type Addr Off Size ES Flg Lk Inf Al 
… 
[22] .rodata.abm2 PROGBITS a003ffe0 002c37 000020 00 AT 0 0 4 
[23] .rodata.abm1 PROGBITS a001ffe0 002c57 000020 00 AT 0 0 4 
Flash the program and reset the TriBoard.
```
'ifxcrc.exe' has many other options. Type --help to display all options and explore the source code.

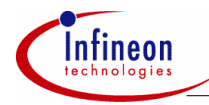

**Goodies** 

<span id="page-19-0"></span>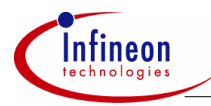

#### **Example code**

# **6 Example code**

The Application note comes with a code package ap3208510\_tc1766\_mchk.zip. The zip file contains the following files.

```
├───mchk 
      abm1.c // Generated by ifxcrc.exe
      abm2.c // Generated by ifxcrc.exe
      CAS DTYP.h // Generated by DAvE mchk.dav Project
      cstart.c // Generated by DAvE mchk.dav Project
     IFXCRC.INF // SAG output file<br>
LLD.h // Generated by DA
                        // Generated by DAvE mchk.dav Project
     LLD DIO.c // Generated by DAvE mchk.dav Project
     LLD DIO.h // Generated by DAvE mchk.dav Project
      LLD DMA.c // Generated by DAvE mchk.dav Project
     LLD_DMA.h // Generated by DAvE mchk.dav Project
     MAIN.c // Generated by DAvE mchk.dav Project
     MAIN.h // Generated by DAvE mchk.dav Project
      mchk.dav // DAvE Project file
     mchk.pit // Tasking EDE Project file
     mchk.psp // Tasking EDE Project Workspace
     mchk.smd // SAG Command file
      MCHK.WSP // UDE Workspace
      mchk goody.pit // Tasking EDE Project file
      TC1766Regs.h // Generated by DAvE mchk.dav Project
│
  -SAGTriCore SAG Release V1.2 2004-12-14.zip // SAG Tool package
│
  ├───Goodies 
     -ifxcrc
         ifxcrc.cpp // ifxcrc source file
         makefile // Makefile for ifxcrc.exe
 │
     -pls
          ifxcrc.dsm // UDE Debugger macro
```
<span id="page-20-0"></span>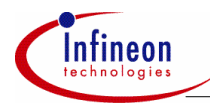

#### **Glossary**

# **7 Glossary**

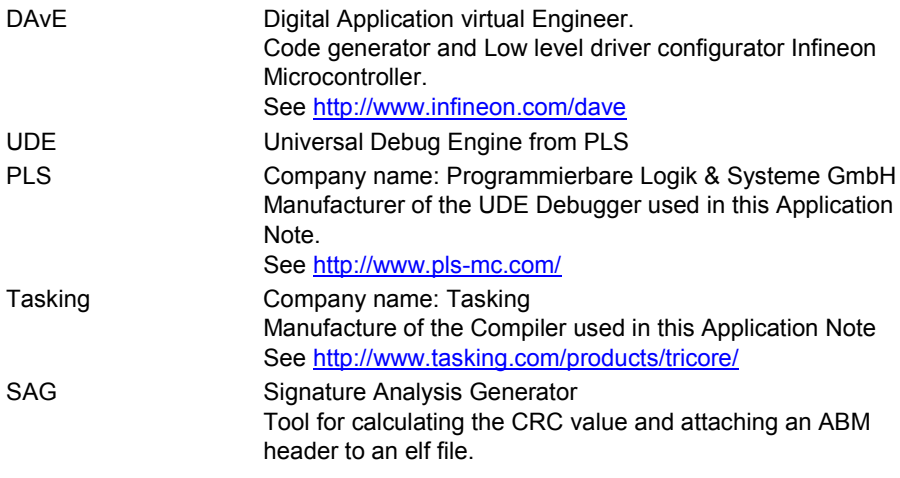

http://www.infineon.com